**Módulo Gastos** *e-sidif*

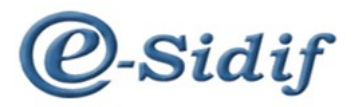

Módulo

# **Gestión de Gastos en e-Sidif**

# **Comprobante de Regularización Global**

# **Tipo Operación Vinculada**

# **CRG - OV**

**Guía de Ayuda para el Usuario**

*PRINCIPALES FUNCIONES OPERATIVAS DE USO*

**Módulo Gastos** *e-sidif*

## **Comprobantes de Regularización Global**

Los Comprobantes de Regularización Global se aplican cuando se requiere regularizar una gestión de gastos, impactando en todas las etapas de ejecución del gasto.

Para las imputaciones presupuestarias, afecta la ejecución del compromiso, devengado y pagado (consume crédito y cuota del periodo en que se registra); mientras que para las imputaciones no presupuestarias, afecta las etapas del devengado y pagado.

## **Operaciones Vinculadas:**

Las operaciones vinculadas son aquellas donde se relacionan determinadas gestiones de recursos con determinadas gestiones de gastos, en las que no hay movimientos de fondos.

El procedimiento definido por los Órganos Rectores para el registro de éstas operaciones vinculadas, comprende la creación de un "comprobante de vínculo", cuyo número relaciona los comprobantes Informe de Recursos (IR - OV) con los comprobantes Regularización Global (CRG – OV).

El inicio del vínculo (Comprobante de Vínculo) puede tener origen tanto en los comprobantes Informe de Recursos (IR) como en los Comprobantes de Regularización Global (CRG).

## **Comprobantes de Regularización Global – Operación Vinculada (CRG - OV)**

## **Consideraciones Preliminares:**

Las ejecuciones de los comprobantes del e-Sidif se encuentran sujetas a una gestión de comprobantes. Para poder gestionar imputaciones que afectan las etapas del gasto, deben estar habilitadas para el CRG – OV en la entidad básica "Objetos del Gasto y AXT por gestión". Esta entidad básica es administrada por la Contaduría General de la Nación – Dirección de Procesamiento Contable, Coordinación de Recursos y Gastos.

Para gestionar un comprobante CRG – OV, se debe recurrir a la vista de módulos, punto de menú "Regularización Global Operación Vinculada". Con el botón derecho del mouse, elegir la opción "nuevo"

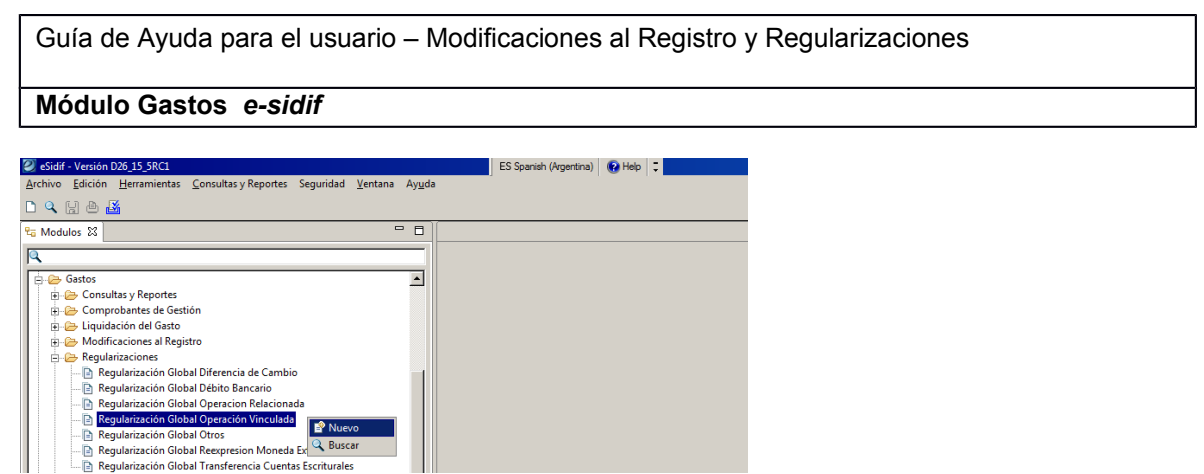

Aparecerá un wizard (asistente) indicando las características generales de comprobante a crear. La única información posible de editar es el ejercicio del comprobante, y el tipo de moneda origen de la operación.

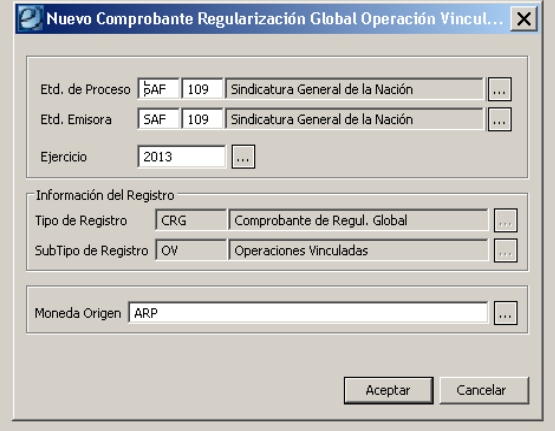

# Al aceptar, se abre el editor de comprobante CRG – OV

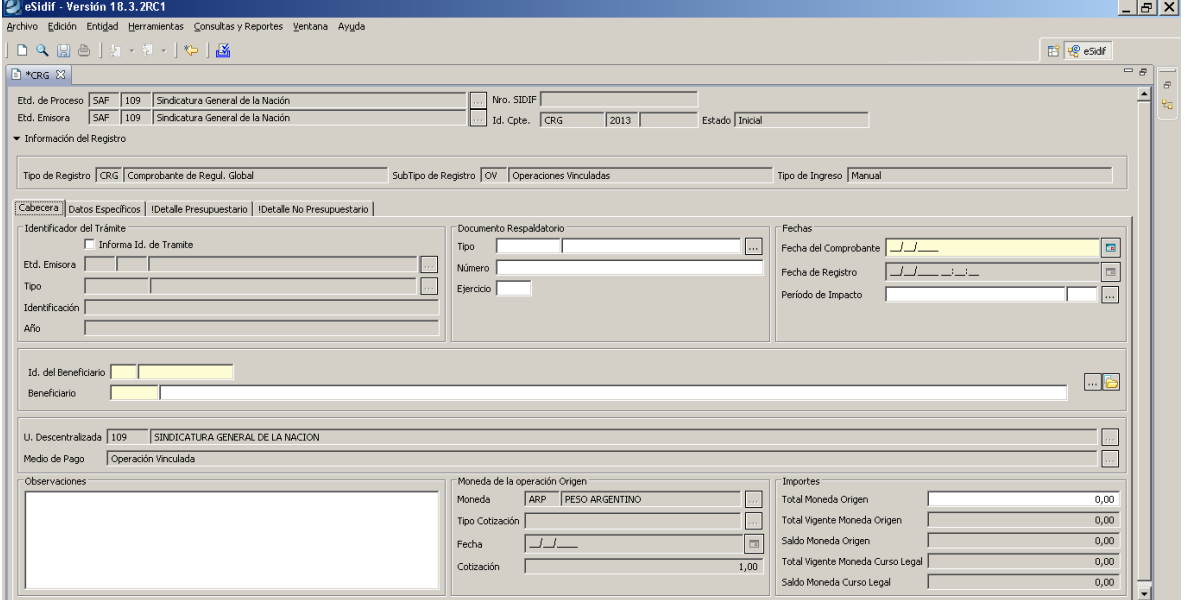

**Módulo Gastos** *e-sidif*

## **Campos a Completar: Solapa Cabecera:**

**Fecha de comprobante** (OBLIGATORIO): en que consta la fecha en que el comprobante se incorpora al sistema.

**Fecha de registro:** fecha en que se autoriza el comprobante e impacta presupuestariamente (se completa solo).

**Periodo de impacto:** en caso de necesitar registrar la operación predatada a periodos anteriores al vigente, se debe indicar el mes en que se requiere el impacto.

Para predatar el CRG a un periodo anterior, se debe contar con fecha tope habilitada, y con los permisos para predatar.

**Identificador del trámite** (OPCIONAL): expediente, exp. electrónico o actuación interna de la documentación administrativa que sustenta el registro. Se debe tildar el checkbox para que se activen los campos. El campo no es obligatorio

**Documento respaldatorio** (OBLIGATORIO): documento que da sustento normativo al registro. El campo no es obligatorio

**Beneficiario** (OBLIGATORIO): Se debe completar el ente beneficiario de la operación.

**Observaciones:** (OPCIONAL) campo de texto libre.

**Total en moneda de origen**: (OBLIGATORIO) monto total de la regularización global.

## **Solapa Datos Específicos:**

Comprobante de Vínculo: El usuario deberá indicar si el comprobante dá origen (inicio) al vinculo o si el comprobante de vinculo existe e invocarlo.

Si da origen al vínculo, deberá activar el check box denominado *Inicio de Vínculo*.

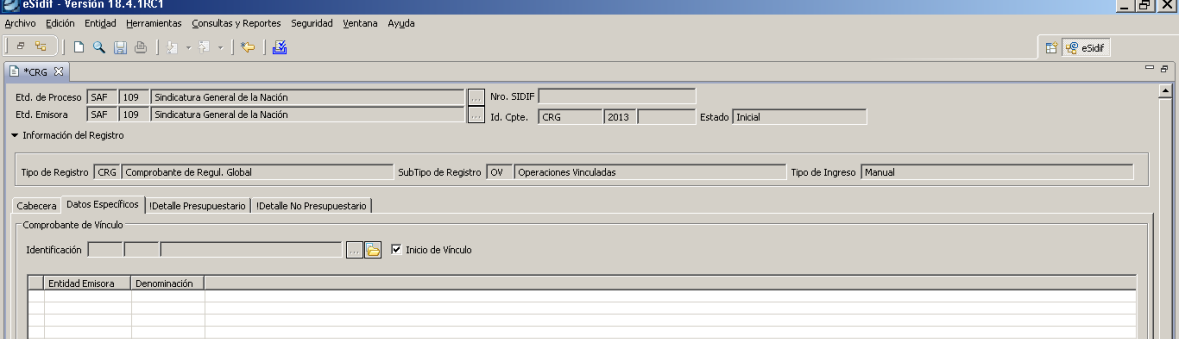

Si no da origen al vínculo, NO se deberá activar el check box denominado *Inicio de Vínculo*. En cambio, se deberá indicar el comprobante de vínculo, seleccionándolo de la lista de valores.

#### **Módulo Gastos** *e-sidif*

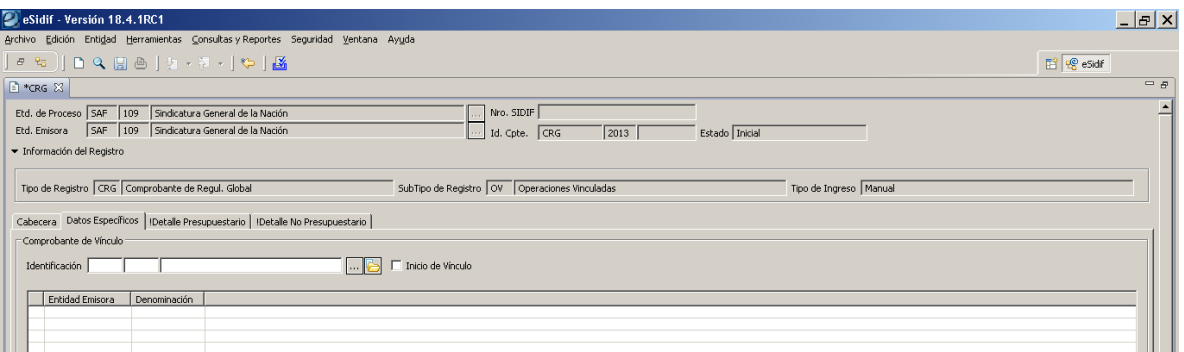

Se deberá indicar el comprobante de vínculo a relacionar, haciendo un click (con el mouse) sobre la lista de valores (botón con 3 puntos) del campo, y luego seleccionar el comprobante correspondiente, como se muestra en el siguiente print.

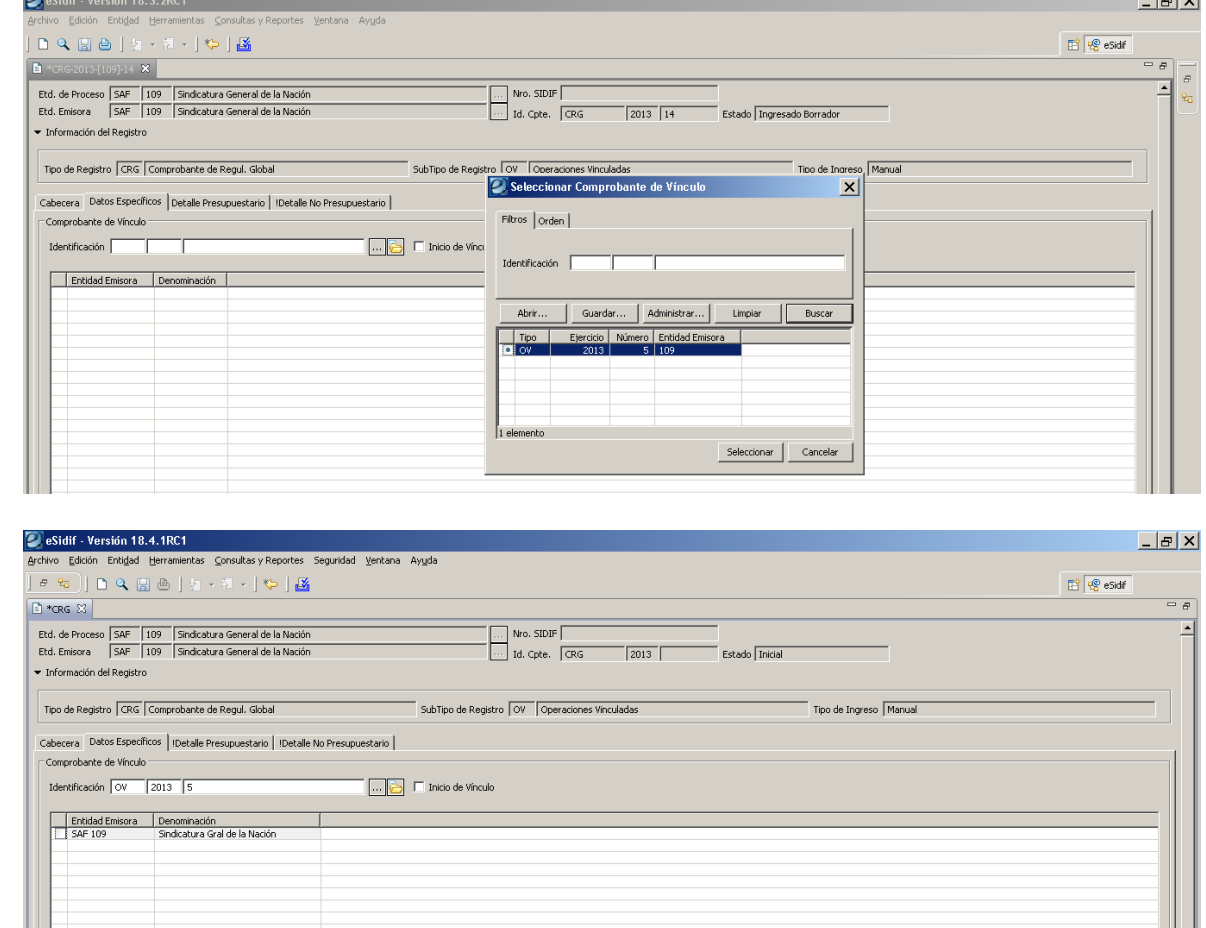

#### **Solapa Detalle Presupuestario:**

Si el CRG – OV es presupuestario, en la solapa de referencia, desde el menú entidad o desde el menú contextual (botón derecho del Mouse sobre

#### **Módulo Gastos** *e-sidif*

la grilla de ítems) se observa las opciones "agregar ítem" e "importar imputaciones de crédito".

La opción "agregar ítem" habilita un registro para que el usuario incorpore manualmente o a través de lista de valores, cada uno de los clasificadores que componen la imputación presupuestaria.

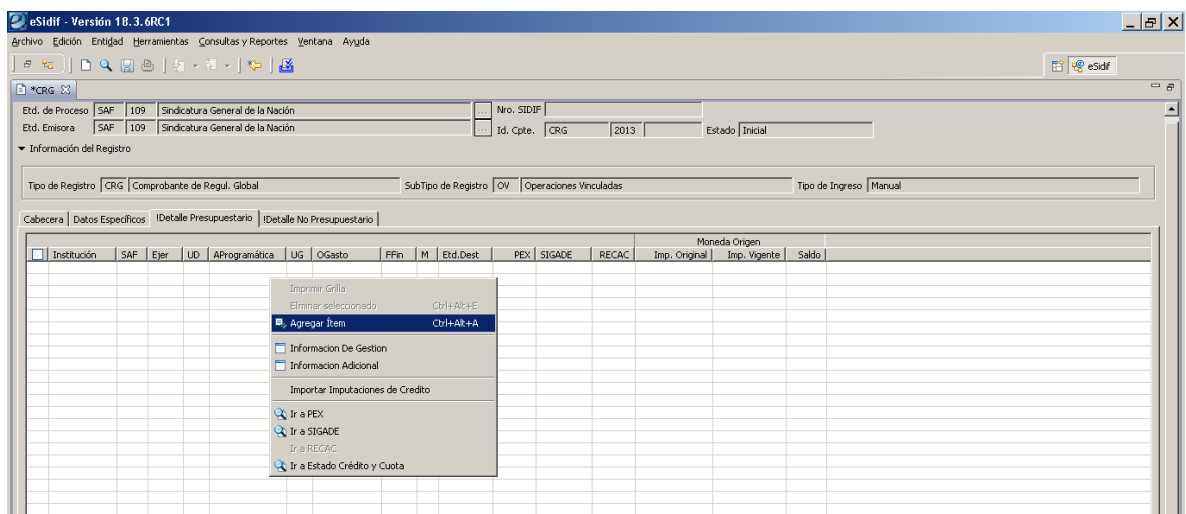

La opción "importar imputaciones de crédito", abre el filtro de búsqueda de imputaciones, donde el usuario puede filtrar y obtener las imputaciones del gasto.

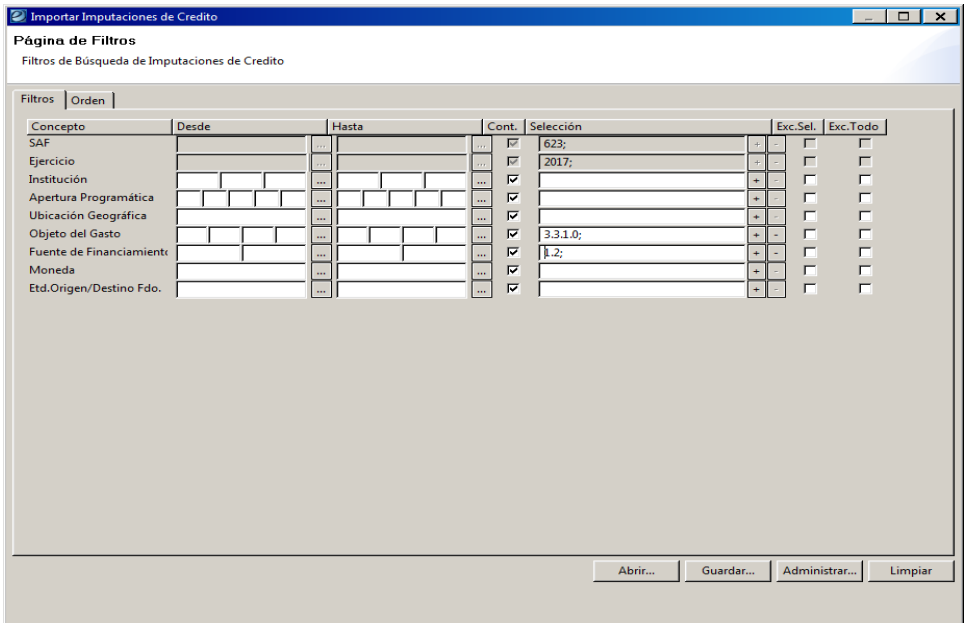

#### **Módulo Gastos** *e-sidif*

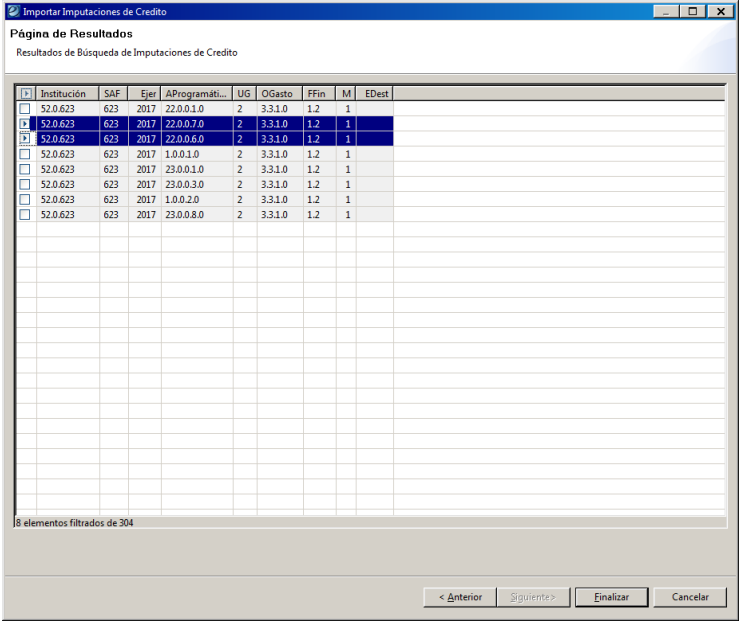

Una vez seleccionadas, se elige aceptar y se incorporan las imputaciones al detalle presupuestario. Este monto debe ser consignado por el usuario con signo positivo.

#### **Solapa Detalle No Presupuestario:**

Si el CRG – OV es no presupuestario, en la solapa de referencia, desde el menú entidad o desde el menú contextual (botón derecho del Mouse sobre la grilla de ítems) se observa la opción "agregar ítem", que habilita un registro para que el usuario incorpore manualmente o a través de lista de valores, el AXT al cual imputará el gasto.

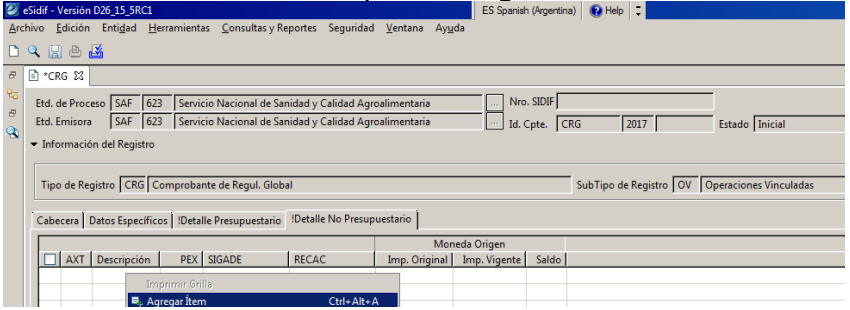

### **NOTA:**

En el CRG de tipo Operación Vinculada, el e-Sidif valida que el total en moneda de origen de la cabecera sea igual a la suma de los ítems (presupuestarios o no presupuestarios).

**ESTADOS DEL COMPROBANTE DE REGULARIZACION GLOBAL:**

**Módulo Gastos** *e-sidif*

**Inicial**: 1º estado posterior al wizard y es temporal.

**Ingresado Borrador**: Una vez ingresados los datos mínimos requeridos por el sistema, con el botón del disquete **de** o desde el menú archivo "guardar", el sistema guarda el CRG, llevando el comprobante a estado ingresado borrador, y asignando numero al CRG.

**ATAJO:** desde el menú archivo, si se elige la opción "guardar como ingresado" el sistema guarda el CRG en estado ingresado, ahorrando el paso de ingresado borrador.

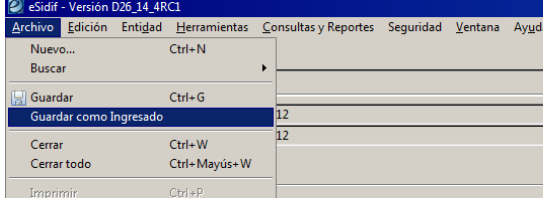

**Ingresado**: desde el menú entidad o desde el menú contextual se elige la opción ingresar. Este estado es editable.

## **NOTA:**

Todos los comprobantes del esidif, en estado INICIAL, INGRESADO BORRADOR o INGRESADO son editables, pudiendo modificarse los datos consignados.

### **En Proceso de Firma**:

Desde el menú "Entidad" aplicando la opción "Poner a la Firma", el sistema solicita elegir la cadena de firma. Efectuado, lleva el Comprobante CRG al estado de "En Proceso de Firma". Para los CRG presupuestarios, se realiza la reserva de crédito y cuota

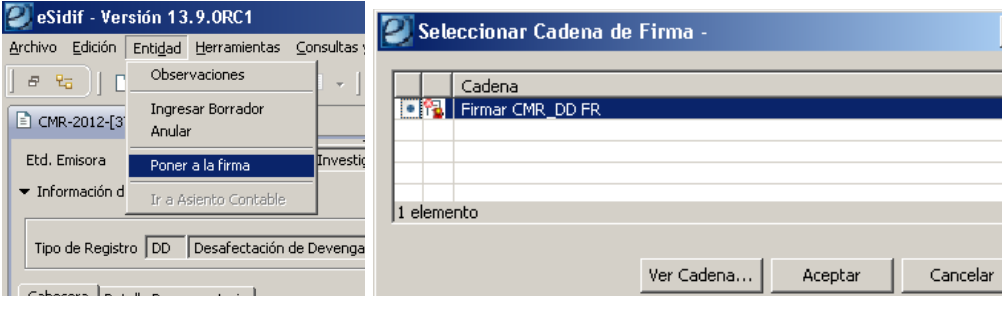

#### **Módulo Gastos** *e-sidif*

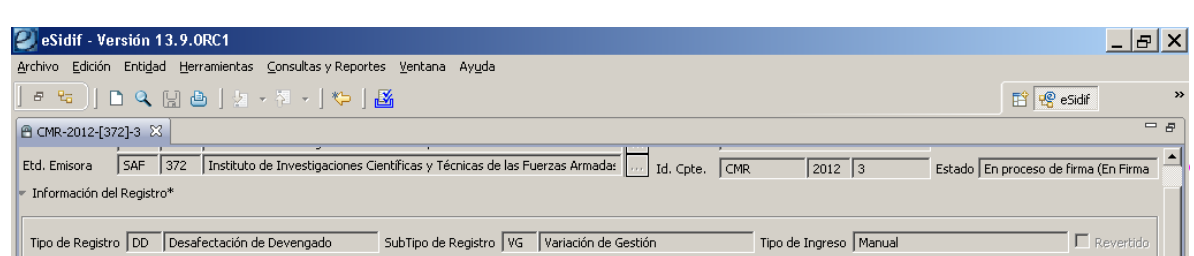

*Cadena de Firmas*: los comprobantes e-Sidif tienen definidas cadenas de firmas. Al respecto, para CRG, el Órgano Rector CGN definió que deben poseer 3 niveles de firma (Responsable de Registro, Director General, y Secretario o Subsecretario Administrativo) y todas deben ser efectuadas con firma digital.

**NOTA:** a partir de este estado no es posible agregar, eliminar ni modificar los datos incorporados en el CRG.

De ser necesario realizar alguna adecuación sobre el comprobante, deberán revertirse los estados (desde el menú Entidad utilizando la opción Sacar de la Firma o Rechazar) hasta que la solicitud se encuentre en estado ingresado o ingresado borrador, y proceder a efectuar las adecuaciones necesarias.

**Autorizado**: Con la firma del último firmante de la cadena, el comprobante CRG, adopta automáticamente este estado, realizando los impactos presupuestarios (desafecta las reservas y afecta la ejecución de crédito y cuota), o no presupuestarios (afecta la ejecución de los auxiliares de tesoreria AXT).

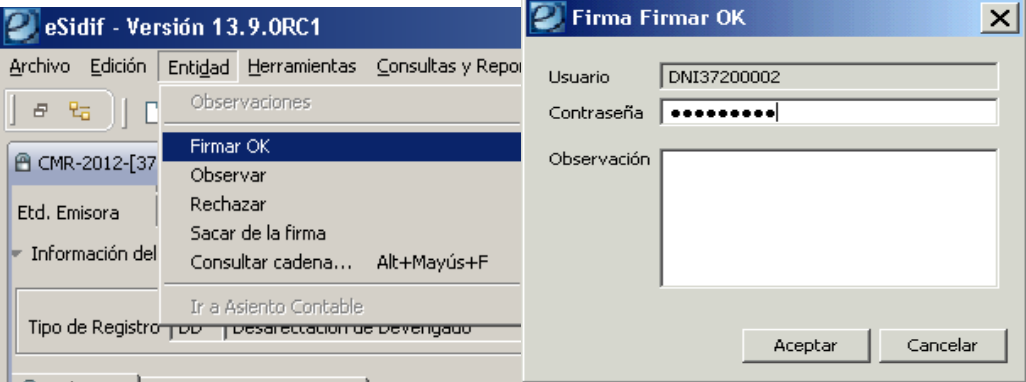

#### **Módulo Gastos** *e-sidif*

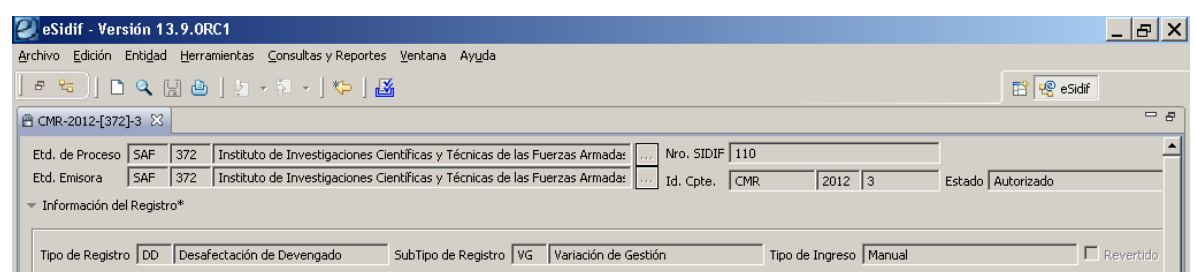

## NOTA:

El factible efectuar la operación de un CRG – OV (Operación Vinculada) en trimestres posteriores indicando periodo de impacto de trimestres anteriores. De acontecer, el impacto presupuestario queda dentro del periodo indicado, consumiendo crédito y cuota de compromiso y devengado del periodo en que se decidió impactar.

Para poder predatar el CRG – OV se debe contar con fecha tope y permisos para predatar el comprobante.

Si el CRG – OV se realiza en un ejercicio posterior (por ejemplo, en enero se registra un CRG con impacto en el ejercicio anterior, el e-Sidif adopta automáticamente el periodo de impacto 12 (Diciembre) del ejercicio anterior. La operación no puede impactar en periodos anteriores.

Comprobante de Vínculo:

En el print que se adjunta a continuación, se puede observar que al autorizarse el CRG, se genera de forma automática el comprobante de Operación Vinculada (OV) , el cual se podrá consultar haciendo un click, con el botón izquierdo del mouse, sobre la carpeta amarilla.

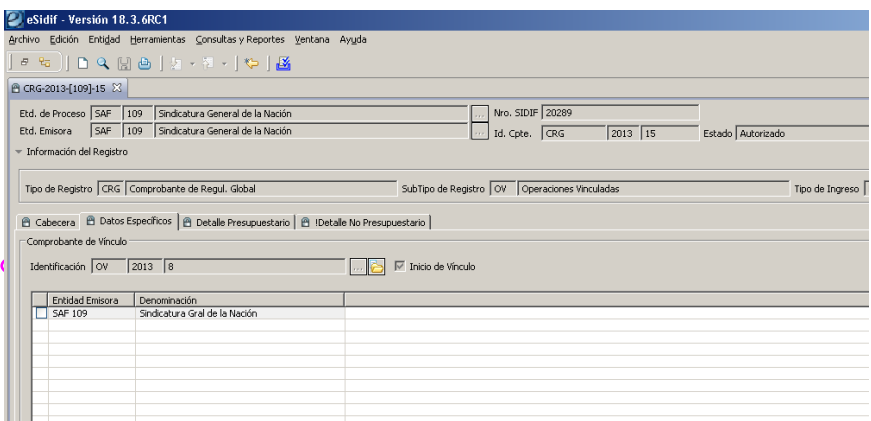

### **Módulo Gastos** *e-sidif*

Realizada dicha acción, se abre la consulta del comprobante de operación vinculada.

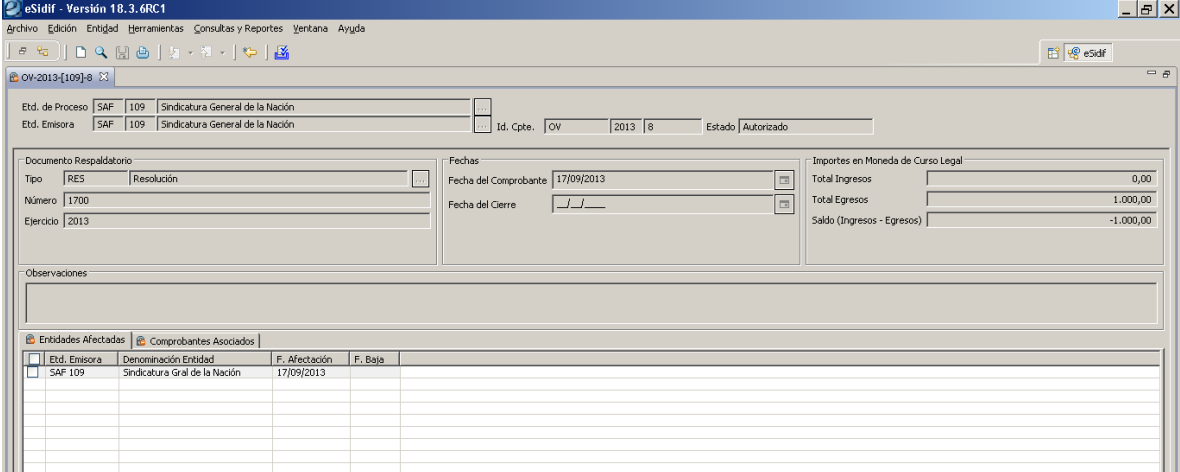

En el mismo se podrán identificar en la solapa de Entidades Afectadas, a aquellos Organismos que participarán de la Operación Vinculada y en la solapa de Comprobantes Asociados, identificar cada comprobante por Entidad Emisora que se encuentra asociado a esta operación.

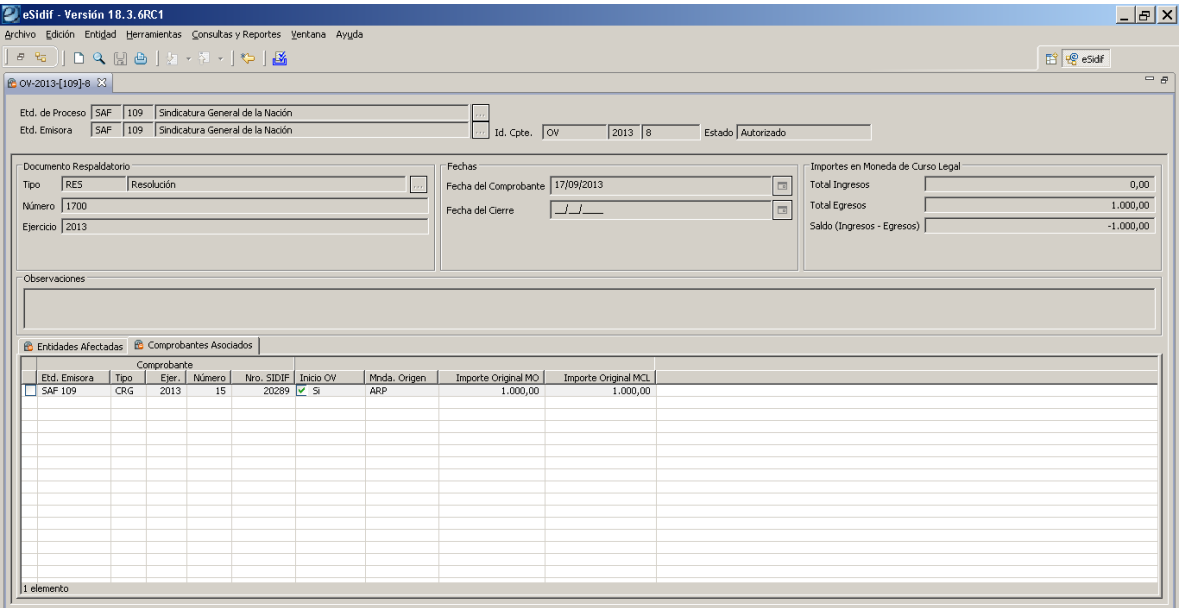

**Módulo Gastos** *e-sidif*

# **Desafectaciones o Correcciones sobre Comprobantes de Regularización Global – Operación Vinculada (CRG - OV)**

Un CRG – OV es factible de ser desafectado o corregido en forma global (afecta todas las etapas del gasto presupuestario o no presupuestario).

Las desafectaciones o correcciones pueden ser totales o parciales.

Para realizar estas acciones, se debe consultar el CRG que se requiere desafectar o corregir.

Con el CRG – OV en foco, desde el menú entidad aparecen las siguientes opciones:

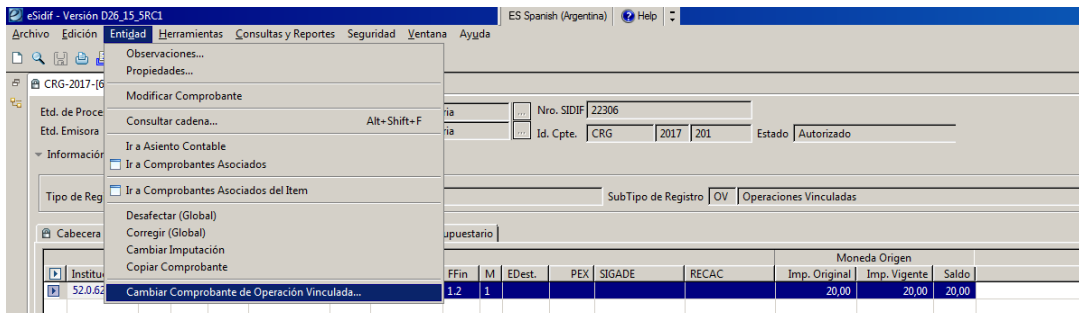

## **Opción Desafectar (Global):**

Abre el editor de un Comprobante de Modificaciones al Registro de tipo Desafectación Global. Desafecta todas las etapas de ejecución del gasto (presupuestarias o no presupuestarias) por el monto que indique el usuario. *Consultar "Guía de Usuarios Gastos - CMR Desafectación Global (CMR - DG)"*

## **Opción Corregir (Global):**

Abre el editor de un Comprobante de Modificaciones al Registro de tipo Corrección Global. Desafecta todas las etapas de ejecución del gasto de las imputaciones que indique el usuario del comprobante original (presupuestarias o no presupuestarias) y afecta las etapas de ejecución del gasto de las imputaciones que el usuario indique (presupuestarias o no presupuestarias) por el monto requerido, con el limite el monto del comprobante.

*Consultar "Guia de Usuarios Gastos - CMR Corrección Global (CMR - CG)"*

# **Opción Cambiar Imputación**

Abre el editor de un Comprobante de Modificaciones al Registro de tipo Cambio de Imputación. Desafecta todas las etapas de ejecución del gasto de las imputaciones que indique el usuario del comprobante original (presupuestarias) y afecta las etapas de ejecución del gasto de las imputaciones que el usuario

**Módulo Gastos** *e-sidif*

indique (no presupuestarias), y viceversa, por el monto requerido, con el limite el monto del comprobante.

*Consultar "Guia de Usuarios Gastos - CMR Cambio de Imputación (CMR - CDI) NPP"*

## **Opción Cambiar comprobante de Operación Vinculada**

Abre un wizard (asistente) el cual permite cambiar el comprobante de vínculo indicado en el CGR – OV.

Ante dudas o consultas sobre la gestión de este comprobante contactarse al Centro de Atencion a Usuarios:

> **Centro de Atención de Usuarios** TEL: (011) 4-349-8700 e-mail: mesa@mecon.gov.ar Lunes a Viernes – 9:00 a 19:00 hs